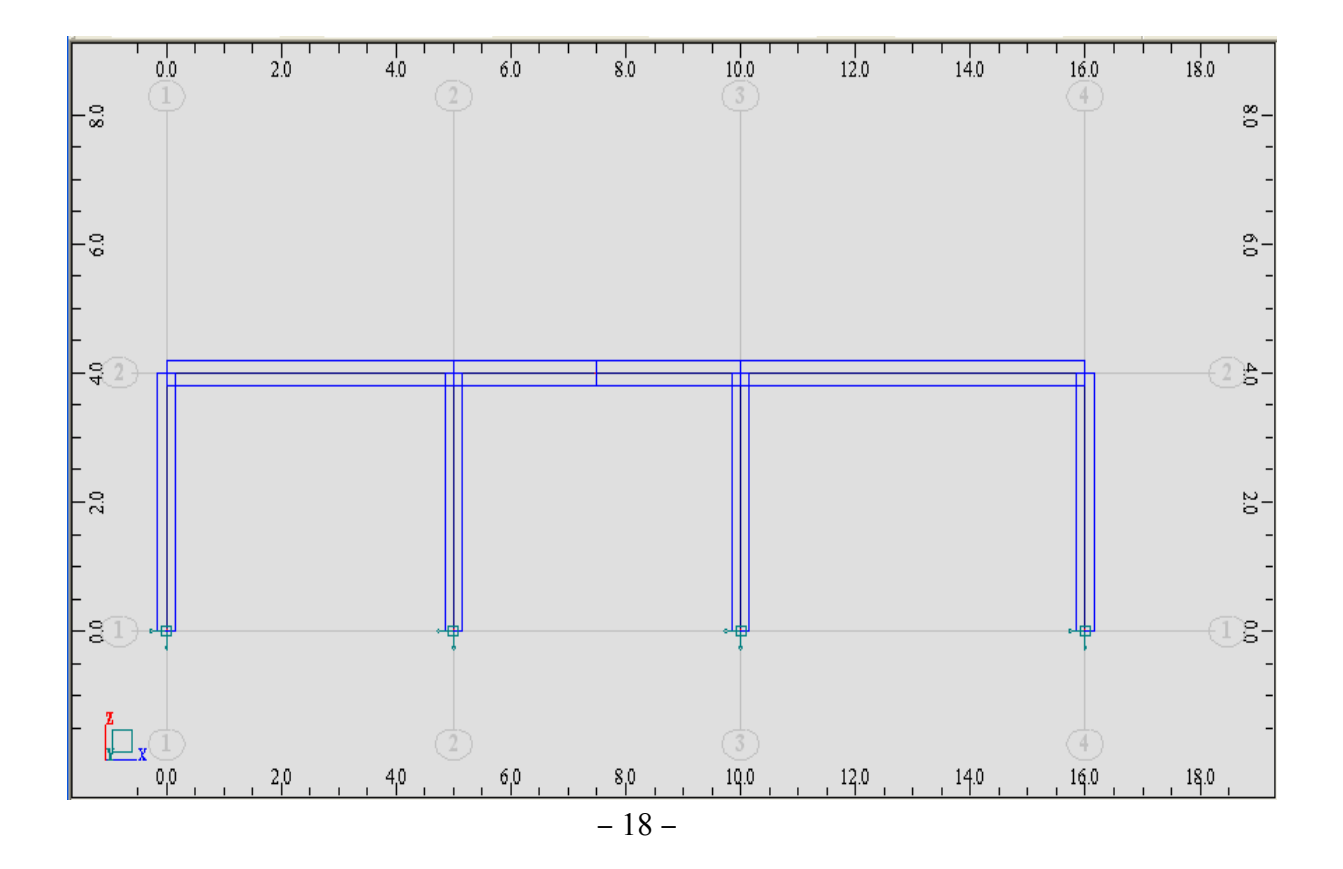

في مثالنا سنختار نوع الإستناد وثاقة ( Fixed (ثم نضغط على Apply لتثبيت الخيار و من ثم على Close لإغلاق النافذة ، فتظهر المساند على العقد المحددة سلفًا آما في الشكل التالي :

- --- -- --- --- --- -- --- --- --- -- --- --- --- -- --- --- --- -- --- --- --- -- --- --- --- -- --- --- ---

ملاحظة : يمكن لنا مشاهدة المنشأ بمنظور أخر غير الذي تم الرسم فيه ، عن طريق الأمر View الموجود ضمن الشريط العلوي الرئيسي للبرنامج ، فعند تفعيله تظهر النافذة التالية والتي تقدم لنا خيارات متعددة لرؤية المنشأ بمناظير مختلفة ، كما يمكن فتح أكثر من نافذة واحدة للبرنامج في آنٍ واحد .

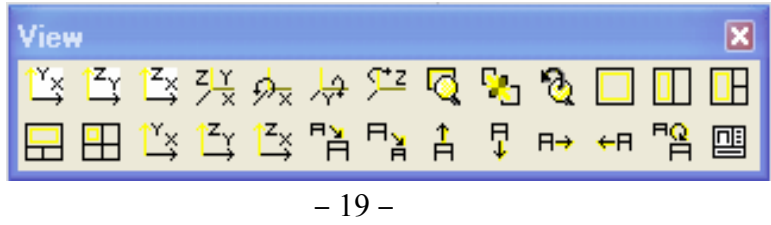

**-٥-١** الخطوة القادمة ستكون بتحميل الإطار بالأحمال الميتة و الحية وآذلك بحمولة أفقية ولتكن حمولة الرياح . علمًا بأن البرنامج يعتمد في البداية على إدخال نوع حالات التحميل عن طريق الأمر Load Types ومن ثم إدخال قيمة الحمولة المراد تطبيقها على العنصر عن طريق الأمر Definition Load . سنقوم الآن بشرح آل أمر على حدى :

عند إستدعاء الأمر Load Types <mark>للته</mark> الموجود على يمين الشاشة الرئيسية للبرنامج تظهر النافذة التالية :